<span id="page-0-0"></span>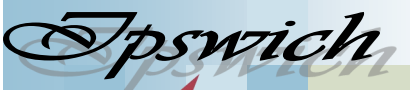

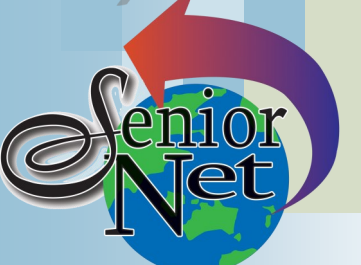

#### **On Other Pages**

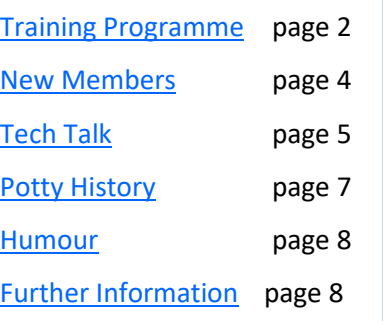

### Social Events

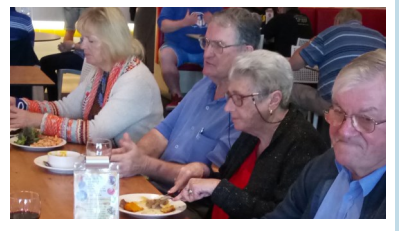

## Lunches

March - Café 63 (Winston Glades); Friday  $17<sup>th</sup>$ @ 12; meals from \$19 April - Jets Leagues Club; Friday  $21^{st}$ @ 12; Members lunches \$15

# **Saturday 11th March**

Dinner at Dragon Garden Restaurant. Meet at 6pm; bookings essential. Meals from \$15.

### **Sunday 19th March**

Lunch at Commercial Hotel, Redbank. tea and a sausage sizzle lunch. Lunch specials \$16

# **Sunday 9th April**

Lunch at Springfield Garden restaurant (Chinese). Lunch specials \$12.

#### Page 1

#### **March 2023**

"Seniors helping seniors use computers and the internet"

# **SeniorNet** Association Inc.

# **President's View**

It was wonderful to see the increase in Members attending our most recent Friday Luncheon at Brothers.

Our Workshops Programmes at Norths have also been exceptionally well attended – in fact, at last reaching pre-COVID levels - and expressions of appreciation have certainly been wonderful feedback. Thank you.

We are very much looking forward to our Guest Speaker Kevin Wright who has offered to talk to us, at our coming Coffee and Chat on Friday 3rd March at Norths, recalling the historical SeniorNet Journey of 27 years.

You may have recently heard that our Vice President, Betty Ambler announcing her resignation. Thank you, Betty, for your ongoing contribution to the Management Committee. We very much appreciated your loyal attendance at many of our Functions. Anybody who is interested in joining the committee in this role should contact me.

For your interest, Membership Renewals continue to trickle in, resulting in a mixture of new and old Members keen to continue on with IT Learning. I very much look forward to seeing you at Café 63, Winston Glades on Friday 17<sup>th</sup>. Please contact our Social Coordinator, [Judith Beitzel,](mailto:judithbeitzel@bigpond.com?subject=SeniorNet%20Lunch) to confirm your attendance.

John McVeigh

[www.seniornet.com.au](http://www.seniornet.com.au)

# Just Friends Social Group

### **Sunday 26th March**

**Coach trip to Highfields Pioneer Village**

See around the Village and adjacent museums and enjoy morning The fare will be \$55 including tea and lunch. Pickup Redbank Plaza 8.20am

## **Sunday 30th April**

#### **Coach trip to Twinnies Bird Rescue**

See around this well-established centre in the morning (optional donation of \$10) before lunching at the Beerwah Hotel and returning via Woodford. The fare will be \$55 including lunch. Pickup Redbank Plaza 8.00am.

*Just Friends is not affiliated to SeniorNet. The Editor organises group activities. Ring on 3389 2950 for information*

#### Page 2 [Return to Title Page](#page-0-0)

#### **SeniorNet Workshop Programme: March—April 2023**

**Norths Leagues Club, 29 Pelican Street, North Ipswich** 

<span id="page-1-0"></span>**Workshop Times 9-11am; however the clubroom is booked for the whole morning and this allows continued use of the facility if subject matter or participant interest requires it**

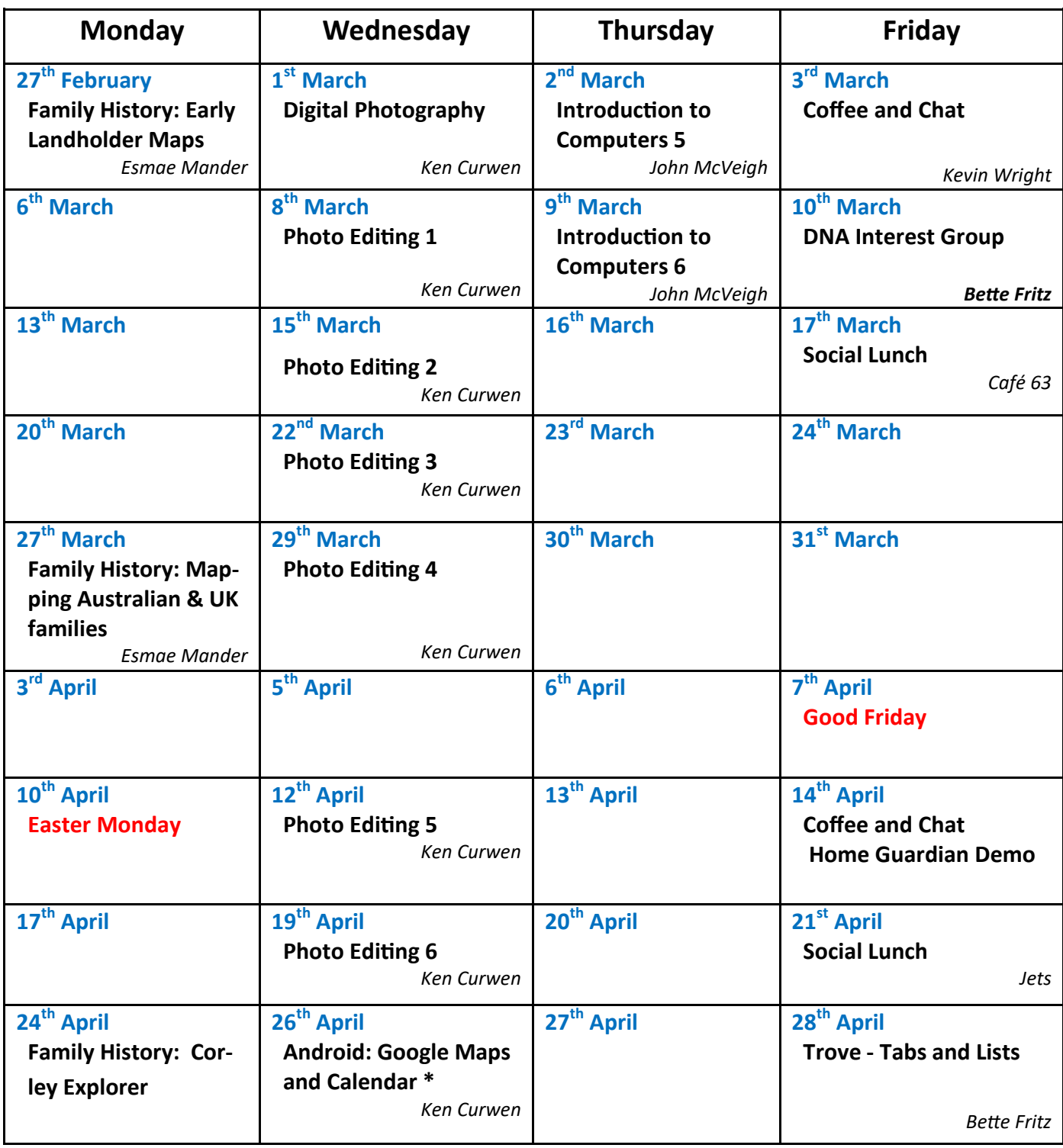

**NOTE: All Workshops are subject to change if Trainers are unavailable due to illness or other commitments. If possible changes will be listed on the SeniorNet Website or you can contact John McVeigh–Training Coordinator – ph** *07 3281 8548 –* **email** *[training@seniornet.com.au](mailto:training@seniornet.com.au?subject=Workshops)* **to confirm workshops are as listed. It is not necessary to make bookings for Workshops. Please bring your USB drive with you as it is helpful in many lessons.**

**\* For courses and workshops involving tablets (iPads and Androids) please make sure your device is charged and that you have your cable with you** 

Sponsors: Ipswich City Council, the Queensland Government and Microsoft.

#### **Workshop Topics Described**

#### **Android: Google Maps and Calendar**

Google Maps is about the best app for finding your way to a new destination; but you can also check the travel time, not just now, but in advance. Find out the ways to get the best from this app

Learn how to use the Google Calendar: how to synchronise it with all your devices, the varieties of activities now supported, how to colour code them, repetition of activities and suggestions for creating a family-wide calendar. The presenter will demonstrate his own approaches to the app.

#### **DNA Interest Group**

Have you done a DNA test or considering doing one and don't know where to go next? Come along!! Through sharing what we know and listening to others I'm sure we will make our journeys much more enjoyable and a lot less frustrating. There is so much more to DNA than the ethnicity that is promoted to entice you in.

#### **Family History: Early Landholder Maps**

Old maps are fascinating documents and offer much information awaiting discovery.

We investigate what information is available on-line. Early landholder names and acreage are visible on historical Cadastral maps. You may find you can pinpoint where your forbears settled.

All members, not only our regular Family History buffs, are welcome to attend this series of workshops relating to many aspects of maps/mapping and culminating with how to search the mystery of your 'House History' to obtain title deeds. Handouts with relevant search information will be distributed.

Please bring a USB to save your information if you are intending to use a SeniorNet laptop

#### **Family History: Mapping Australian & UK Families**

This workshop covers searching many avenues, local and abroad, to pinpoint the towns or areas of your ancestral family.

Included in our search are old & new maps, old UK village photos, landmarks, aerial photos etc and all of which can be readily obtained & copied.

Please bring a USB to save your information if you are intending to use a SeniorNet laptop.

#### **Family History: Corley Explorer**

Interested in finding photos of your family home/s?

All Seniornet members are welcome to come along to search up your home/s.

In the late 1960's early 1970's, did you know that a photographic husband & wife team by the name of Corley roamed not only the SE corner of Qld but north to Bundaberg capturing photos of our homes?

There are thousands of photos of homes available to find. Come along & we'll show you how easy it is to search for your house and street. You are assured of a great time becoming lost in this site of nostalgia.

You may just find it fascinating.

Please bring a USB to save your information if you are intending to use a Seniornet laptop.

#### **Introduction to Computers 5**

Learn how to use email and about managing the emails once you have read them

#### **Introduction to Computers 6**

Revision of sessions  $1 - 5$ 

#### **Photo Editing Step 1**

This series uses the free program Paint.net for editing your images. This step introduces you to the interface and editing process in Paint.net

#### **Photo Editing Step 2**

This series uses the free program Paint.net for editing your images. This step uses Paint.net to make a range of simple corrections to photos.

*(Continued on page 4)*

#### <span id="page-3-0"></span>**Photo Editing Step 3**

This series uses the free program Paint.net for editing your images. This Step will discover how to use Selection to enable editing of specific portions of an image.

#### **Photo Editing Step 4**

This series uses the free program Paint.net for editing your images. This Step introduces the concept of layered images, allowing one selected element to be changed without affecting the underlying elements.

#### **Photo Editing Step 5**

This series uses the free program Paint.net for editing your images. In this step we will edit photos with a range of problems using layers.

#### **Photo Editing Step 6**

Have you had problems with any of the exercises in the Photo Editing workshops? Is there any supplementary information you require? Your instructor will try to resolve any queries.

#### **Trove – Tags and Lists**

By adding a Tag to our articles when we find something interesting in Trove makes it so much easier to find and view them again at a later date. We can also create a List, or many Lists, to categorise and save them and keep them all together. The tools and menus in Lists make it easy to add or edit notes and personalise our great finds.

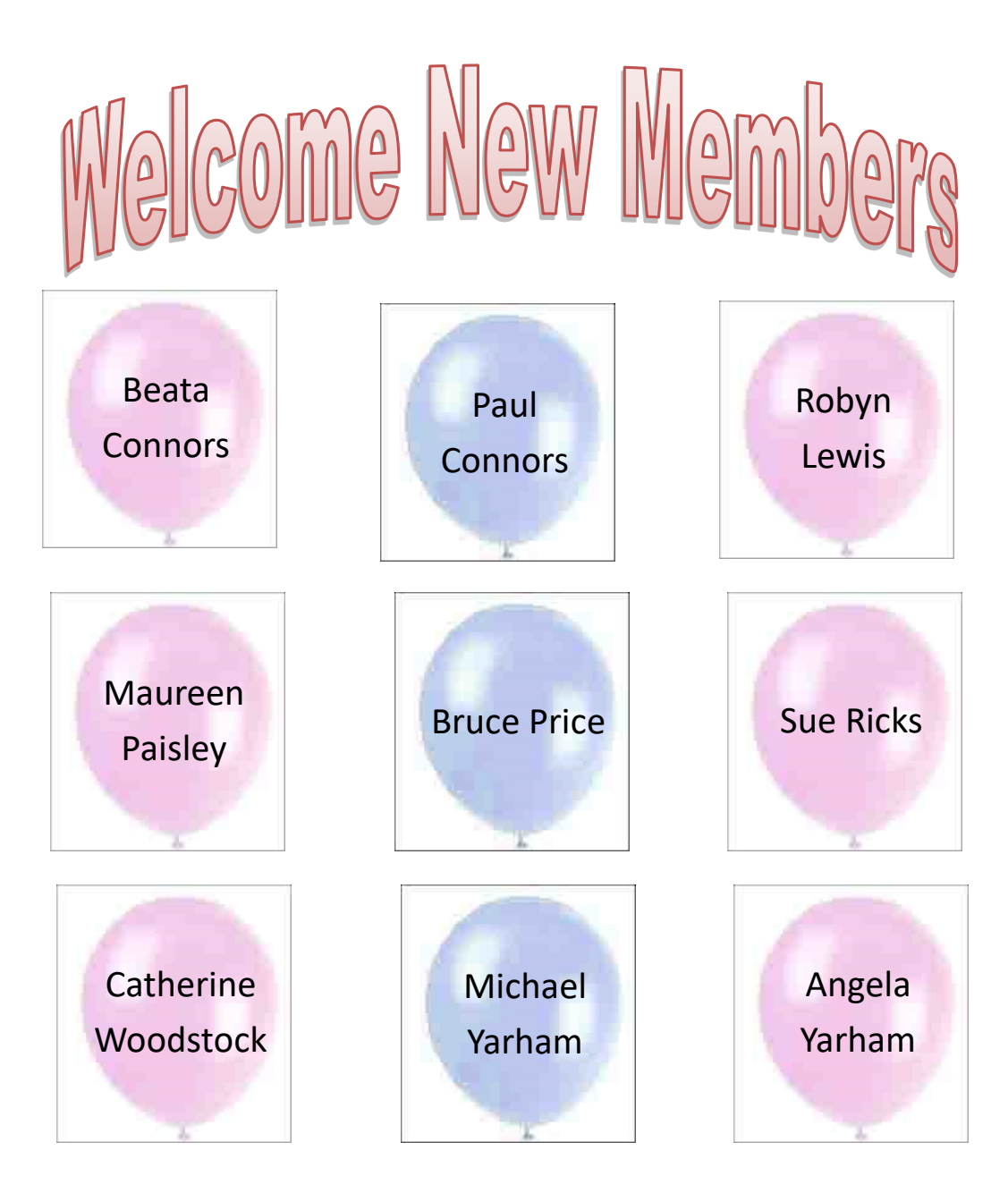

Sponsors: Ipswich City Council, the Queensland Government and Microsoft.

# **Tech Talk**

### <span id="page-4-0"></span>Search in Thunderbird

One little known function in the email program, Thunderbird, is the ability to search in Google, Bing or other search engine for text in an email.

If you have an email with an unfamiliar word or phrase or want to find more information on an item of interest, select the word or phrase and right-click. On the pop-up menu, select *Search xxxx for ….* where *xxxx* will be the current search engine used.

If you want to change the search engine (perhaps it is Bing and you would prefer Google) go to Thunderbird settings and change the default search engine.

Phil Buchanan

#### My computer is dead. How do I recover my files?

My smart alec answer to this question is 'You get them from your most recent backup.' You do have such a backup don't you? OK. Moving on…

The simplest way to recover the files (assuming there is no problem with the drive itself) is to remove the drive and connect it to another working computer. This can be done using cables or an external USB enclosure. Once connected, your drive will be seen as another drive on that computer, and you can copy your important stuff to another location.

A second way is to use a bootable USB drive. This is a USB flash drive which has been prepared with an operating system. You plug it into a USB port and set the computer to boot from it rather than the internal drive. You should then be able to see your internal drive (again, assuming it is working correctly) and copy your files.

Neither of these methods may be something you feel comfortable doing yourself but it is the sort of job any competent tech can carry out quickly and easily.

There is one very important caveat here. It is becoming more common for computers to be sold with drive encryption turned on – particularly with the move to Windows 11. Drive encryption (such as BitLocker) means the contents of the drive are coded in such a way that the contents can only be read on the original computer. If your computer uses drive encryption, then neither of the above two methods are going to work. You can check whether drive encryption is turned on by going to **Settings**→**Update & Security**→**Device encryption**.

The increasing use of drive encryption makes it even more imperative that frequent backups are made.

Phil Buchanan

#### Uninstalling a program

Over time our computers can become cluttered with programs we no longer use. Perhaps we installed a program which did not meet our needs or we have installed a program long ago and now use a newer, better program. Sometimes programs have been installed by other programs. These 'hitchhikers' can become a pest.

Uninstalling a program – removing it from your computer – is relatively easy and is something we should do periodically as part of computer housekeeping.

#### Page 6 [Return to Title Page](#page-0-0)

Prior to Windows 10, this would be done using the Control Panel and this method is still available. Type *control panel* into the search box on the Taskbar. Click on the **Control Panel** result. Control Panel may open in **Category** view or **Icon** view. In Category view, click on *Uninstall a program*. In Icon view, look for *Programs and Features* and click on it. Both options will lead you to the same place.

Scroll through the list of programs looking for the one you want to remove. Once located, click on it and then click *Uninstall* at the top of the list. Follow the prompts to remove the program.

With Windows 10 (and now Windows 11) there is another method which is a bit easier. Click on **Start** and you will see a list of all programs installed on your computer. On Windows 11, click Start and then click on the **All apps** button in the top right. Scroll through the list of programs. Once you find the program you want to remove, rightclick on it and select *Uninstall* from the pop-up menu. This will either start the uninstall process directly or will open Programs and Features in the Control Panel and you can uninstall from there. Some programs may not offer this Uninstall option, so you can go to the Control Panel and try to uninstall from there.

Be aware that some programs which are installed as part of Windows cannot be uninstalled by these conventional methods. So you are stuck with them whether you use them or not.

Phil Buchanan

#### Running a program automatically at startup in Windows 10

A previous article dealt with how to stop apps or programs running at startup. However there may be some instances where you do want to have an app automatically start when you boot the computer.

For example, on my media computer which holds movies, television series and music, I want the computer to start automatically into Kodi, a program which manages all this stuff. Since the prime purpose of this computer is to play my movies and music, this saves me having to manually start the media manager.

This is something that may not be commonly needed but the process is relatively easy.

Click Start and scroll through the list to find the program you want to start automatically. Right-click the program icon and select **More**→**Open file location**. This opens the location where a shortcut to that program is stored. If there is no option for Open file location, that program cannot be run at startup. Right-click the program shortcut icon and select *Copy*.

Press and hold down the **Windows logo key** while you type **R**. This will open the Run dialog box. In the Open: box type

*shell:startup*

and press the Enter key.

This will open the folder with startup items. Right-click and *Paste* the program shortcut icon you copied earlier. When you restart your computer that program should automatically start.

To stop the automatic startup, type **Windows logo key + R**, enter *shell:startup* and once the folder opens, delete the program shortcut icon.

Phil Buchanan

# **Potty History**

### <span id="page-6-0"></span>Winston Churchill

*It is the Potty Editor's contention that Winston Churchill won World War 2 – or at least cut its duration by several years – just by being himself.*

Churchill was born in 1874 and joined the army in his twenties, also working as a war correspondent during the Boer War. He then moved into politics, and was First Lord of the Admiralty (Minister for Navy) in World War 1 but was demoted after the Gallipoli campaign proved disastrous.

In the 1930s he was out of favour for his warnings about German rearmament under the Nazi government. However, he was reinstated First Lord of the Admiralty on the outbreak of World War 2 and after Germany invaded Norway the Prime Minister, Neville Chamberlain, was forced to resign and Churchill formed a national government.

His first challenge was to unite the country after the Dunkirk withdrawal – logically he would have sued for peace, but he was not the man to be logical in those circumstances. In office his strategy was to support any opposition to the Axis powers.

He immediately ordered the Western Desert campaign in Africa, which was an overwhelming success against the Italian army, and early in 1941 Mussolini had to request military aid from Hitler. Meanwhile Churchill diverted forces from the western desert to support Greece against an Italian invasion, which in turn led Hitler to invade Greece.

However, all this occurred in the lead up to Operation Barbarossa, the invasion of the Soviet Union, which was planned for 15<sup>th</sup> May 1941, and the diversion of forces to the Mediterranean resulted in a delay until 22<sup>nd</sup> June. Barbarossa was designed to capture all of European Russia and to depopulate it of Slavs, thus providing land and agricultural resources to the Reich and the German people. It was vital to its success that Moscow be captured, as this would paralyse the country, since all the railways and roads (which were pretty primitive) were centred on Moscow.

In fact, the invasion reached the outskirts of Moscow just as the Russian winter set in – and the German army was not equipped for the severe cold weather. The offensive was called off on 5<sup>th</sup> December after the German forces had reached as close as 30km from the city centre; and the temperature was now -25C. Moscow did not fall, and (having been advised by Richard Sorge's spy network \* that Japan would not attack Russia as it needed all its resources for the Pacific campaign) Stalin had the time to move his armies from Asia to Europe. The Allies had time also to ship in armaments to Russia. And the tide of war turned against Nazi Germany.

*So I argue that if the German armies had reached Moscow five weeks earlier the city would have fallen and Churchill's interventions in the Mediterranean resulted in the failure of Barbarossa.*

\* Richard Sorge warned Stalin of the date of Barbarossa, but Stalin believed that Hitler was a man of his word and would not invade; so the Russian armies were taken by surprise. Later the Japanese arrested him for spying. He asked Stalin to intervene when he was to be executed in 1944; Stalin refused, as Sorge knew that he had ignored the aforesaid warning.

Ken Curwen

<span id="page-7-0"></span>*This is a genuine cutting from a newspaper - Ed* TAKE THEM OFF THE ROAD

It's about time the authorities did something about older drivers on our roads.

For far too long older drivers have caused havoc as they hog the left lane, stick to the speed limits, even the roadworks limits, and stop at stop signs, causing great inconvenience and often preventing others from doing whatever they like.

Another major concern is that by avoiding fines and demerits points, they are not doing their bit for the revenue of the state, and therefore placing a further burden on young drivers.

Until older drivers can prove that they are proficient at weaving in and out of the traffic, driving while texting, tail gating, using drugs or doing burnouts they must be banned from holding a licence.

J French, Hervey Bay

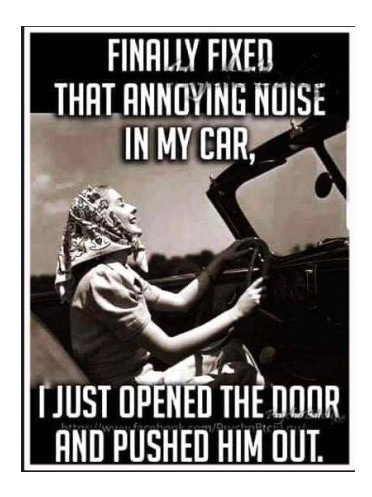

# Further Information SeniorNet Committee

The listing of the 2022-2023 committee can be found [here.](https://www.seniornet.com.au/Contact/SeniorNet%20Committee%202022-3.pdf) Computer Repairs

A listing of repairers who our members have found satisfactory can be found [here.](http://www.seniornet.com.au/FAQ/ComputerRepairers.html)

The editor

confesses

**Disclaimer**: While we have made every effort to give accurate information and tips in this Newsletter, we cannot guarantee that their use will provide the desired results in all circumstances. In no event will the Editor or SeniorNet be liable for direct, indirect, special, incidental or consequential damages arising out of the use of URLs and tips given in this newsletter. *We recommend members verify details before acting on information or suggestions contained herein.* The Editor would appreciate being informed of any erroneous information so that it may be corrected.

Ken Curwen. Newsletter Editor.

### **Humour**

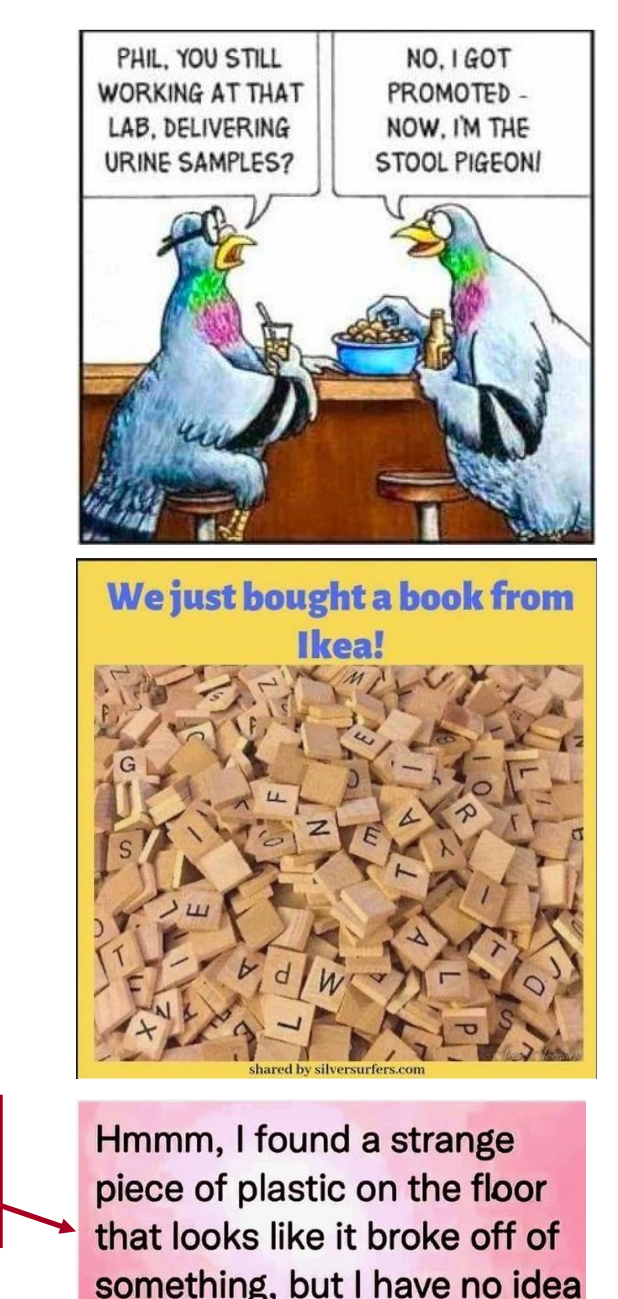

what. Better save it in the

junk drawer until I die.

Sponsors: Ipswich City Council, the Queensland Government and Microsoft.